# **Aplikacja mobilna EBSCO — skrócona instrukcja obsługi**

Aplikacja mobilna EBSCO jest dostępna na urządzenia z systemem iOS i Android w iTunes App Store i Google Play.

Twoje urządzenie musi spełniać wymagania:

- iPhone'y i iPady Apple:  $iOS$  11+
- Urządzenia z Androidem: Android 9+
- Chromebooki obsługujące aplikacje na Androida za pośrednictwem Google Play

Aby uzyskać więcej informacji na temat korzystania z aplikacji mobilnej EBSCO, zobacz:

- Aplikacja mobilna EBSCO [często zadawane pytania dotyczące instalacji i uwierzyt](https://connect.ebsco.com/s/article/EBSCO-App-Installation-and-Authentication-FAQs) [elniania](https://connect.ebsco.com/s/article/EBSCO-App-Installation-and-Authentication-FAQs)
- [Pobieranie i czytanie e-booków](https://connect.ebsco.com/s/article/Downloading-and-Reading-eBooks-on-the-EBSCO-Mobile-App) w aplikacji mobilnej EBSCO

## **Ekran główny**

Po zalogowaniu się do Aplikacji Mobilnej EBSCO zobaczysz ekran główny. Do ekranu głównego można wrócić w dowolnym momencie, dotykając ikony  $\Omega$  w menu u dołu ekranu

Z ekranu głównego aplikacji mobilnej EBSCO:

 **Rozpocznij wyszukiwanie**: przy pierwszym logowaniu do aplikacji dotknij opcji **Start Searching**/**Rozpocznij wyszukiwanie** w obszarze powitalnym, aby rozpocząć. **Recently viewed/Ostatnio oglądane**: przesuń palcem w lewo, aby zobaczyć artykuły ostatnio oglądane podczas korzystania z aplikacji. Stuknij artykuł, aby wyświetlić go ponownie. **Odkryj najnowsze tematy**: Stuknij temat w obszarze **Discover recent subjects**/**Odkryj najnowsze tematy**, aby wyszukać artykuły związane z tym tematem. Tematy w tym obszarze są wyświetlane na podstawie artykułów, które przeglądałeś podczas korzystania z aplikacji.

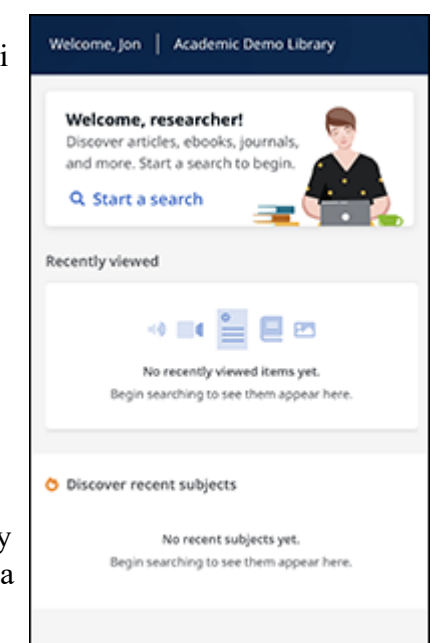

# **Wyszukiwanie w aplikacji mobilnej EBSCO**

# **Aby przeszukać aplikację mobilną EBSCO:**

1. Stuknij **lupę** w menu u dołu ekranu, aby uzyskać dostęp do ekranu wyszukiwania.

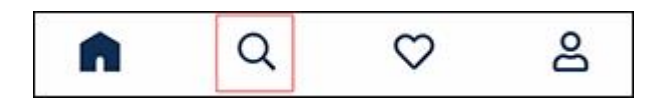

- 2. Wprowadź wyszukiwane hasła w polu wyszukiwania. Podczas pisania aplikacja sugeruje wyszukiwane hasła, które możesz dotknąć, aby szybko uruchomić wyszukiwanie.
- 3. Stuknij filtr **Peer Reviewed, Full Text, Date Range** (**Recenzowane** przez recenzentów | **Pełny tekst** | **Zakres dat**), aby zastosować go do wyszukiwania.

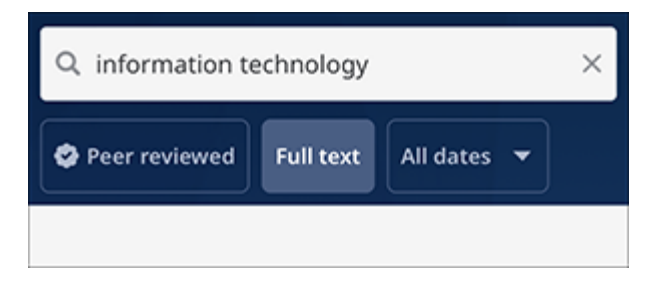

**Uwaga**: po uruchomieniu wyszukiwania pod polem wyszukiwania dostępny jest także filtr **typu źródła/ Source Type.**

- 4. Stuknij **Search**/**Szukaj** na klawiaturze urządzenia, aby uruchomić wyszukiwanie.
- 5. Wyświetlą się Twoje wyniki. Stuknij tytuł artykułu lub książki, by zobaczyć szczegóły i przeczytać cały tekst, jeśli jest dostępny.

Możesz także nacisnąć i przytrzymać dowolny wynik (za wyjątkiem e-booków), żeby uzyskać dostęp do opcji przeglądania pełnego tekstu bez konieczności przechodzenia do strony ze szczegółami artykułu.

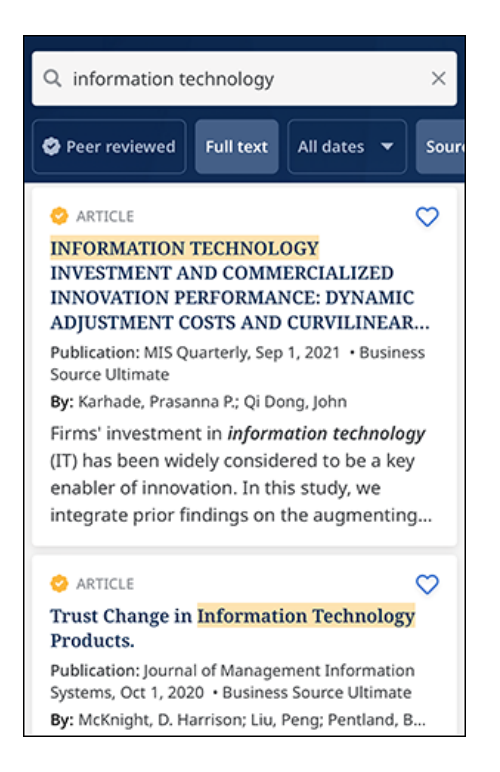

# **Czytanie artykułów w aplikacji mobilnej EBSCO**

# **Aby przeczytać artykuły w aplikacji mobilnej EBSCO:**

1. Na ekranie artykułu wybierz opcję **Read More**/**Czytaj więcej** streszczenia lub przewiń w dół, ażeby wyświetlić **Details**/**szczegóły** artykułu (informacje o cytowaniu artykułu).

Stuknij **Read Now**/**Czytaj teraz** (pełny tekst artykułu, jeśli jest dostępny).

**Uwaga**: Opcja **Czytaj teraz** nie pojawi się, jeśli pełny tekst artykułu nie jest dostępny.

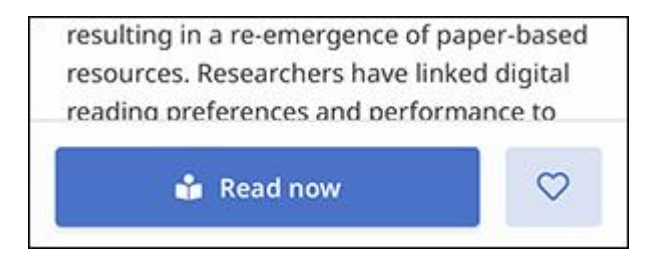

2. Gdy zdecydujesz się przeczytać cały tekst, wybierz jeden z dostępnych formatów.

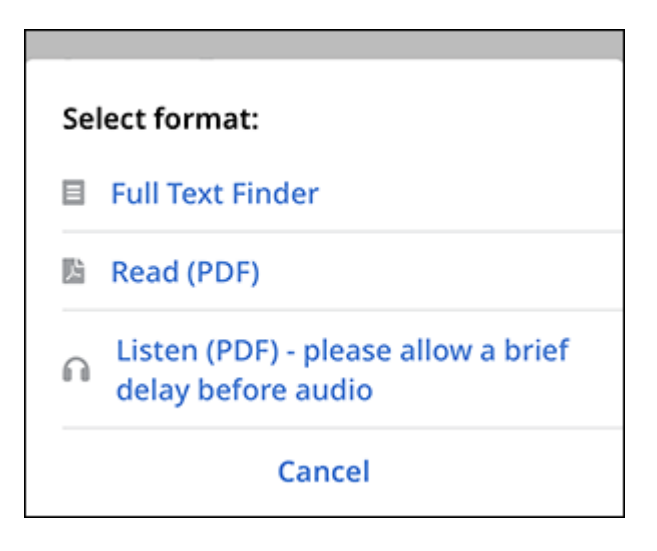

#### **Polubienie artykułów w aplikacji mobilnej EBSCO**

Gdy jesteś zalogowany do aplikacji za pomocą opcji **Find My Organization**/**Znajdź moją organizację**, polubione artykuły są zapisywane do czasu wygaśnięcia logowania lub do wylogowania. Gdy nie będziesz już zalogowany, polubione artykuły zostaną usunięte.

Gdy jesteś zalogowany do aplikacji mobilnej EBSCO przy użyciu osobistego konta użytkow nika, artykuły które są polubione w aplikacji, są także zapisywane w osobistym folderze **My EBSCO***host* i są dostępne z każdego miejsca, w którym zalogujesz się do EBSCO*host*.

# **Aby polubić artykuły w aplikacji mobilnej EBSCO:**

1. Na stronie artykułu lub na liście wyników stuknij ikonę **Like**/**Lubię to.**

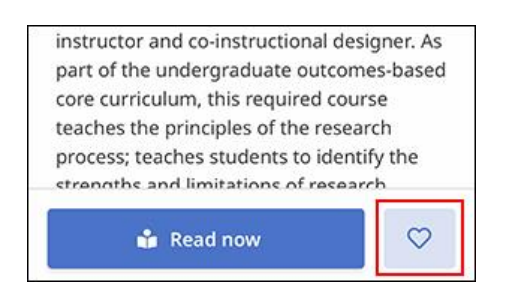

2. Artykuł zostanie zapisany, a ikona zmieni kolor na jednolity.

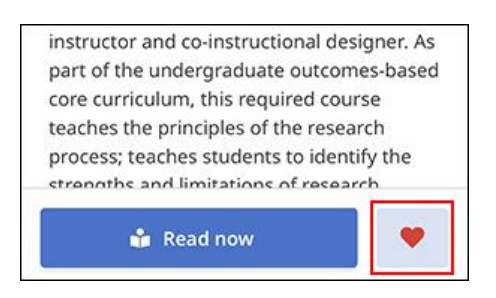

3. Jeśli chcesz usunąć pozycję z listy artykułów, które Ci się podobają, po prostu ponownie stuknij ikonę.

#### **Wyświetlanie ulubionych artykułów w aplikacji**

#### **Aby wyświetlić polubione artykuły:**

1. Stuknij ikonę **Likes**/**Polubienia** u dołu ekranu, aby wyświetlić zapisane artykuły.

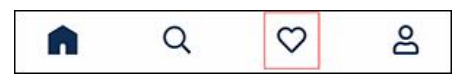

2. Stuknij tytuł artykułu na karcie **Liked items**/**Lubiane elementy** w Pulpicie nawigacyjnym, aby go przeczytać.

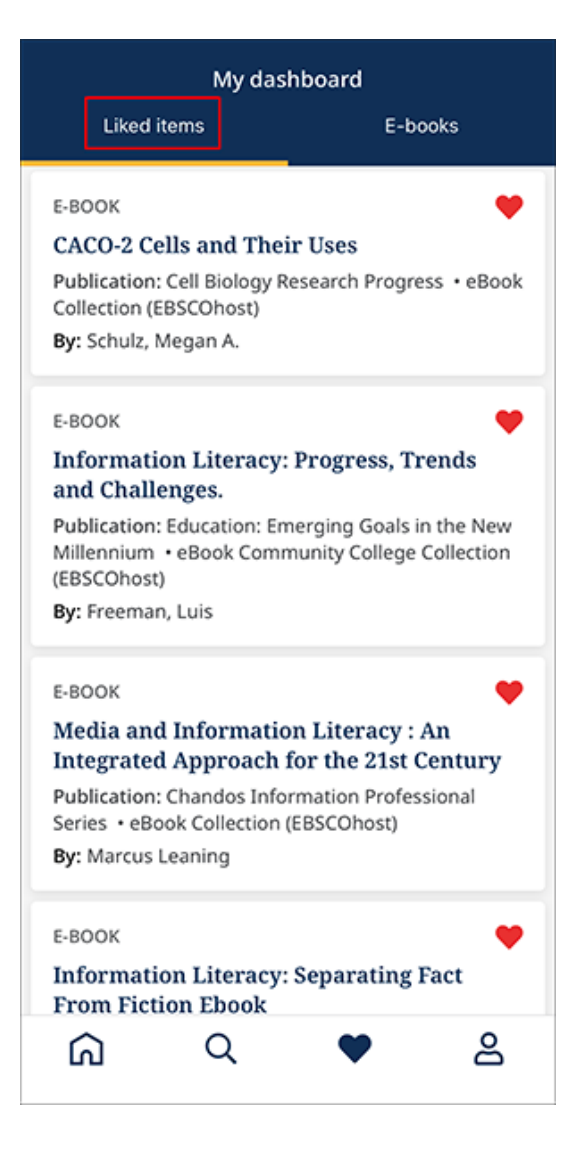

# **Tworzenie Konta Osobistego**

Jeśli jesteś zalogowany do aplikacji mobilnej EBSCO za pomocą danych logowania z biblioteki lub instytucji, masz możliwość utworzenia konta osobistego z poziomu aplikacji. Po zalogowaniu się do aplikacji przy użyciu konta osobistego artykuły zapisane w aplikacji są też dostępne w folderze **My EBSCO***host* - gdy zalogujesz się do EBSCO*host* przy użyciu poświadczeń konta osobistego.

**Uwaga**: jeżeli masz już konto osobiste, dające dostęp do EBSCO*host* na twoim komputerze stacjonarnym, możesz użyć tego konta, aby zalogować się do aplikacji. Gdy zalogujesz się przy użyciu istniejącego konta, elementy przechowywane w folderze My EBSCO*host* będą dostępne w Zapisanych elementach w aplikacji.

# **Aby utworzyć konto osobiste z aplikacji mobilnej EBSCO:**

- 1. Uruchom aplikację mobilną i dotknij **Find My Library**/**Znajdź moją bibliotekę** .
- 2. Stuknij nazwę swojej biblioteki na wyświetlonej liście i wprowadź poświadczenia swojej instytucji, aby zalogować się do aplikacji.
- 3. Stuknij ikonę **Profile**/**profil** w menu u dołu ekranu i uzyskaj dostęp do ekranu profilu.

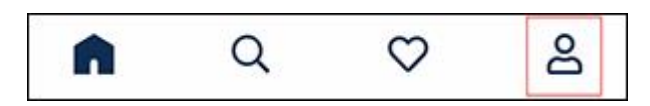

4. Stuknij przycisk **Create Account**/**Utwórz konto**, aby uzyskać dostęp do ekranu Utwórz konto.

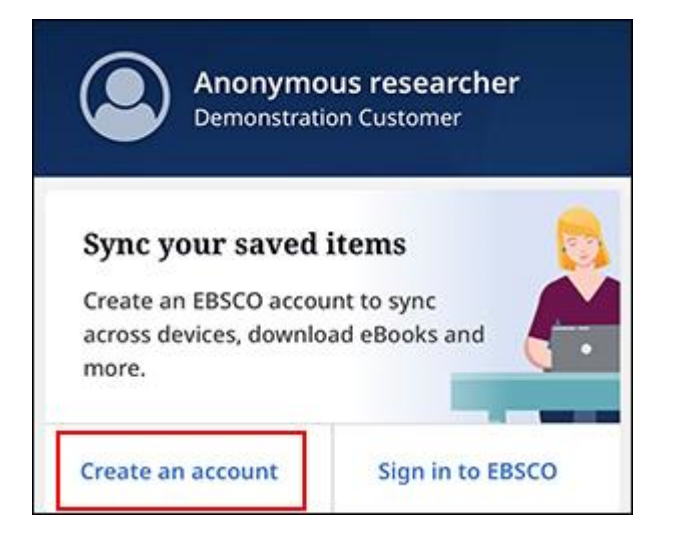

5. Podaj swoje dane i kliknij przycisk **Create Account**/**Utwórz konto** .

Otrzymasz potwierdzenie, że twoje konto zostało utworzone i zostaniesz poproszony o stuknięcie **Log In**/**Zaloguj**, by zalogować się przy użyciu nowych poświadczeń konta osobistego.

# **Udostępnianie artykułów z aplikacji mobilnej EBSCO**

Aplikacja mobilna EBSCO umożliwia udostępnianie artykułów za pomocą menu udostępniania urządzenia.

# **Aby udostępnić artykuły z aplikacji mobilnej EBSCO (wersja na iOS):**

1. Na stronie artykułu lub na liście wyników stuknij ikonę (strzałkę) **Share**/**Udostępnij.**

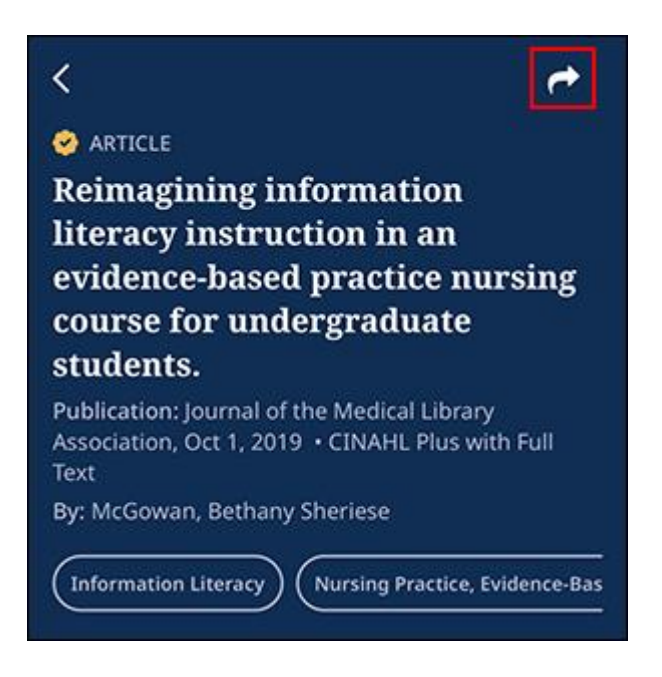

2. Wybierz żądaną metodę udostępniania artykułu z dostępnych opcji urządzenia. (Wiadomość, e-mail itp.)

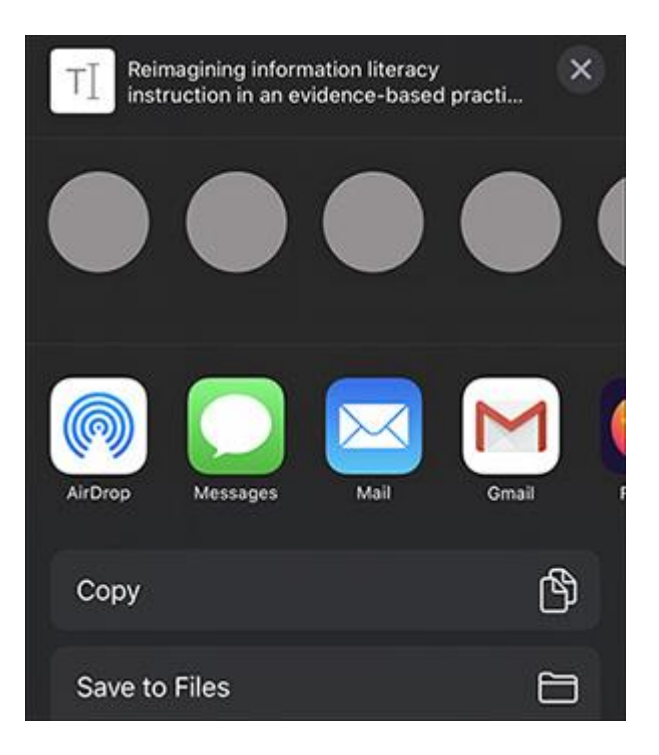

# **Poruszanie się po tematach i autorach w aplikacji mobilnej EBSCO**

Aplikacja mobilna EBSCO umożliwia przeglądanie interesujących tematów na podstawie wyszukiwań i przeglądanych artykułów, a także wyszukanie autora/autorów przeglądanego artykułu.

#### **Odkryj najnowsze tematy**

Na ekranie głównym aplikacji możesz dotknąć tematu w obszarze **Discover recent subjects**/ **Odkryj ostatnie tematy**, aby wyszukać artykuły związane z tym tematem. Tematy w tym obszarze są wyświetlane na podstawie artykułów, które już przeglądałeś podczas korzystania z aplikacji.

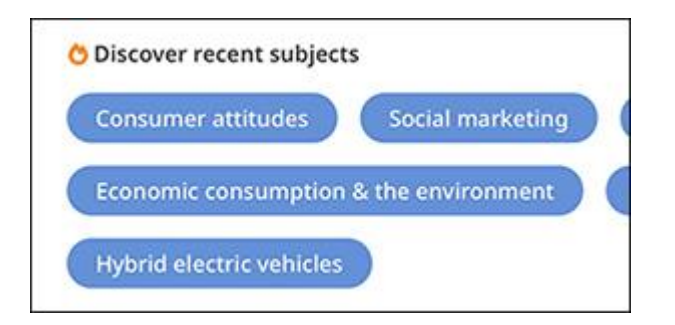

#### **Szczegóły artykułu. Wyświetl tematy**

W widoku szczegółów artykułu możesz stuknąć temat, aby wyświetlić listę wyników wszystkich artykułów związanych z tym tematem. Możesz przesunąć palcem w lewo, by wyświetlić wszystkie dostępne tematy.

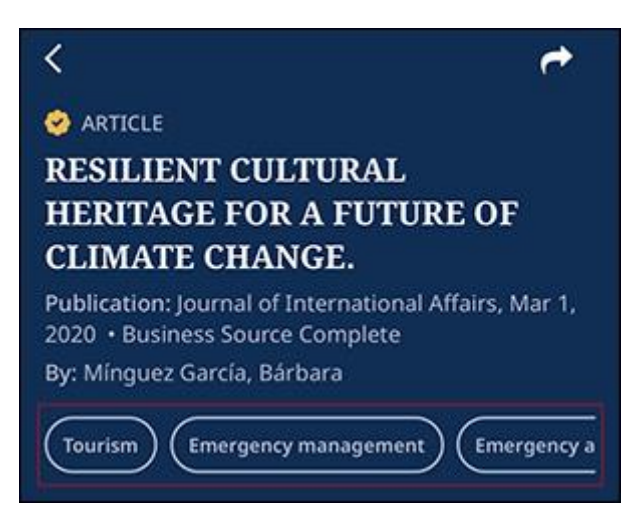

#### **Wyszukiwanie autora z widoku szczegółowego**

W widoku szczegółów artykułu możesz także wyszukać więcej artykułów od danego autora lub autorów artykułu. Po prostu stuknij nazwisko autora, do którego prowadzi hiperłącze, w obszarze Details/Szczegóły u dołu widoku szczegółów artykułu.

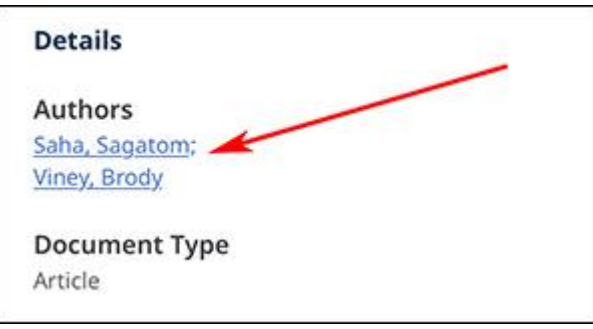